# **Up2Stream AMP SUB Board Benutzerhandbuch**

# 1. Einleitung

Die Up2Stream AMP SUB-Karte ist eine WiFi-Subwoofer-Verstärkerplatine, die als Subwoofer-Verstärker für andere Up2Stream-Audiokarten verwendet werden kann. Es kann eine 100-W-Leistung für einen passiven 2Ω - 8Ω-Subwoofer liefern. Sie können die Übergangsfrequenz und den maximalen Lautstärkepegel mit den beiden Drehknöpfen einstellen. Wenn Sie im Raum mehr Niederfrequenzstrom benötigen, können Sie dem Audiosystem mehrere Subwoofer-Karten hinzufügen, um den boomenden Soundeffekt zu erzielen.

## 2. Was ist in der Box?

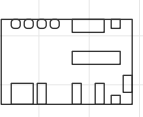

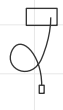

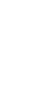

Up2Stream AMP SUB Board Antenna Schraubendreher Handbuch Schraubendreher

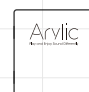

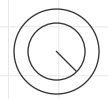

Knopfabdeckung x2

3. Schnittstelle

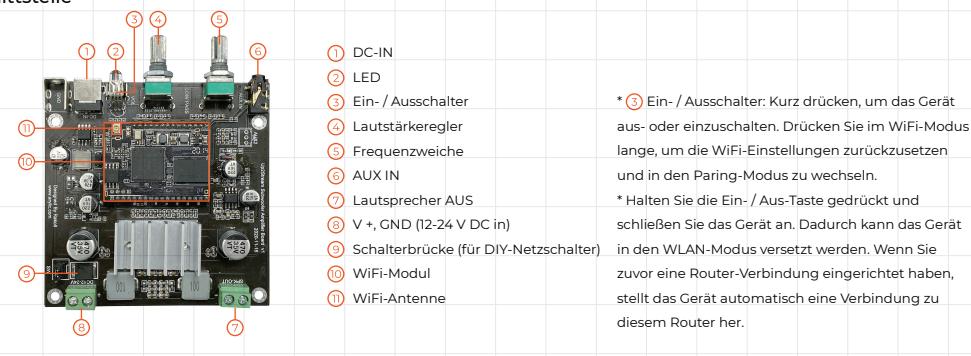

## 4. Anschlussplan

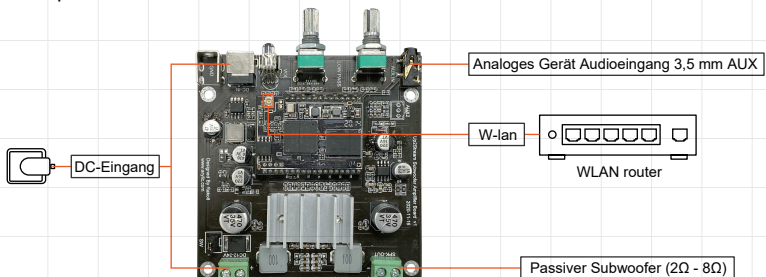

## 5. Verwendung

5.1 App herunterladen

Laden Sie die 4STREAM-Anwendung aus dem App Store für iOS-basierte Geräte und dem Google Play Store für Android-basierte Geräte herunter. Die Anwendung unterstützt Englisch, Spanisch, Französisch, Deutsch, Italienisch, Portugiesisch, Koreanisch, vereinfachtes Chinesisch, traditionelles Chinesisch und Japanisch

#### 5.2 Erstmalige Verwendung

1. Halten Sie die POWER-Taste gedrückt und stecken Sie das Netzkabel ein.

2. Das LED-Licht beginnt zu blinken, lassen Sie die Taste los und warten Sie, bis die LED langsam blinkt.

3. Gehen Sie zu Ihren mobilen WLAN-Einstellungen und suchen Sie nach SoundSystem\_xxxx WiFi und stellen Sie eine Verbindung her.

\* Wenn Sie keine SoundSystem-Verbindung finden können, drücken Sie die POWER-Taste 5 Sekunden lang und aktualisieren Sie dann die WLAN-Liste Ihres Mobiltelefons.

4. Schalten Sie Ihr mobiles GPS ein und öffnen Sie die 4Stream-App. Es gibt zwei Optionen: Direktmodus und Gerät hinzufügen.

5. Direktmodus: Wenn Sie keinen Router haben, wählen Sie bitte den Direktmodus. Nach dem Verbinden können Sie den Musikladen auf Ihrem Handy abspielen.

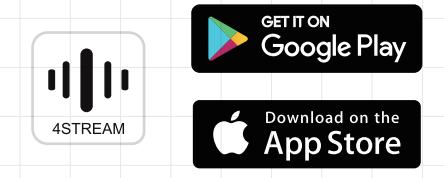

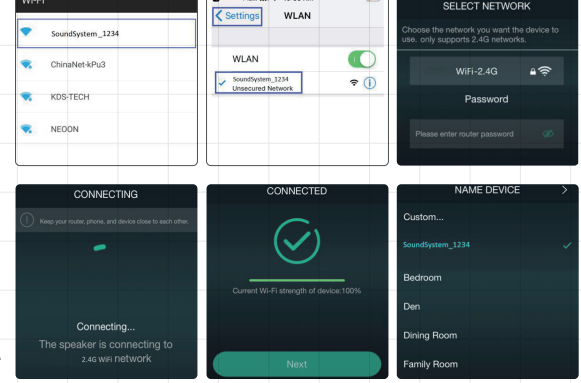

6. Gerät hinzufügen: Nachdem Sie Gerät hinzufügen ausgewählt haben, wählen Sie die Router-SSID aus, mit der Ihr Up2stream-Gerät eine Verbindung herstellen soll (geben Sie ggf. ein Kennwort ein), und wählen Sie Weiter. 7. Sobald die Verbindung hergestellt ist, können Sie den Namen des Geräts ändern. Sie können eine voreingestellte auswählen oder eine eigene eingeben.

8. Nachdem Sie den Namen des Geräts definiert haben, wird dieser in der Geräteliste der 4stream-App angezeigt. Jetzt können Sie mit dem Streaming von Musik beginnen.

\* Wenn Sie zu einem anderen Router wechseln oder das Passwort des angeschlossenen Routers geändert wurde, drücken Sie im WLAN-Modus 5 Sekunden lang die POWER-Taste, um die Verbindung zurückzusetzen.

\* Halten Sie die POWER-Taste gedrückt und schließen Sie das Gerät an. Dadurch kann das Gerät in den WiFi-Modus versetzt werden. Wenn Sie zuvor eine Router-Verbindung eingerichtet haben, stellt das Gerät automatisch eine Verbindung zu diesem Router her.

\* Achtung für Android-Benutzer, Mobiltelefone verschiedener Marken fordern Sie möglicherweise auf, die Verwendung des SoundSystem-WLAN-Netzwerks zuzulassen. Wählen Sie "Ja". Andernfalls können Sie die Einrichtung möglicherweise nicht erfolgreich einrichten. Möglicherweise werden Sie auch aufgefordert, andere Dinge zu autorisieren. Wählen Sie "Ja", da dies Ihre Verwendung beeinträchtigen kann.

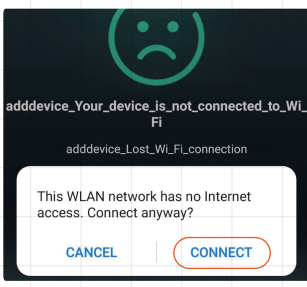

#### 5.3 Firmware-Aktualisierung

Die Anwendung benachrichtigt Sie in der App, wenn eine neue Firmware-Version verfügbar ist. Es wird empfohlen, die Firmware zu aktualisieren, sobald sie verfügbar ist, da dies möglicherweise nicht nur Fehler behebt oder die Sicherheit verbessert, sondern auch neue Funktionen oder Dienste hinzufügen kann.

## 6. Specification

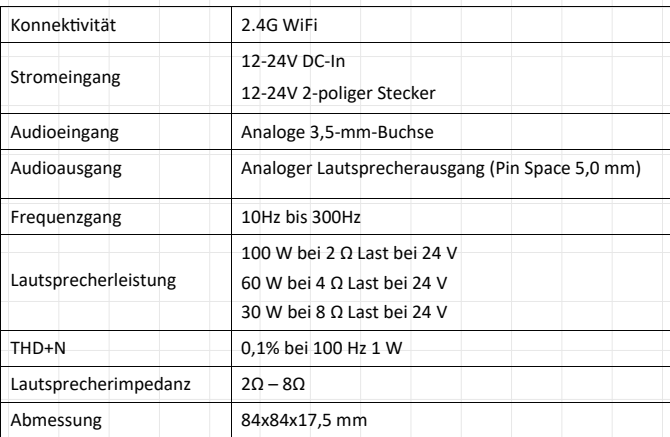

#### Scan the QR codes below for more

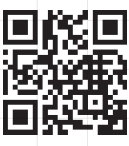

www.arylic.com 4STREAM App Facebook: arylicme YouTube: Arylic

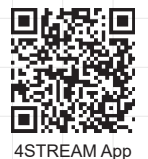

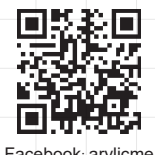

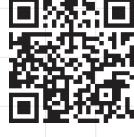

Support: info@arylic.com